# 供应商在线注册指南

#### **1.** 进入供应链电子招投标平台

(https://hbzb.chinaccsscm.cn/)提供供应商注册入口,如下图所示:

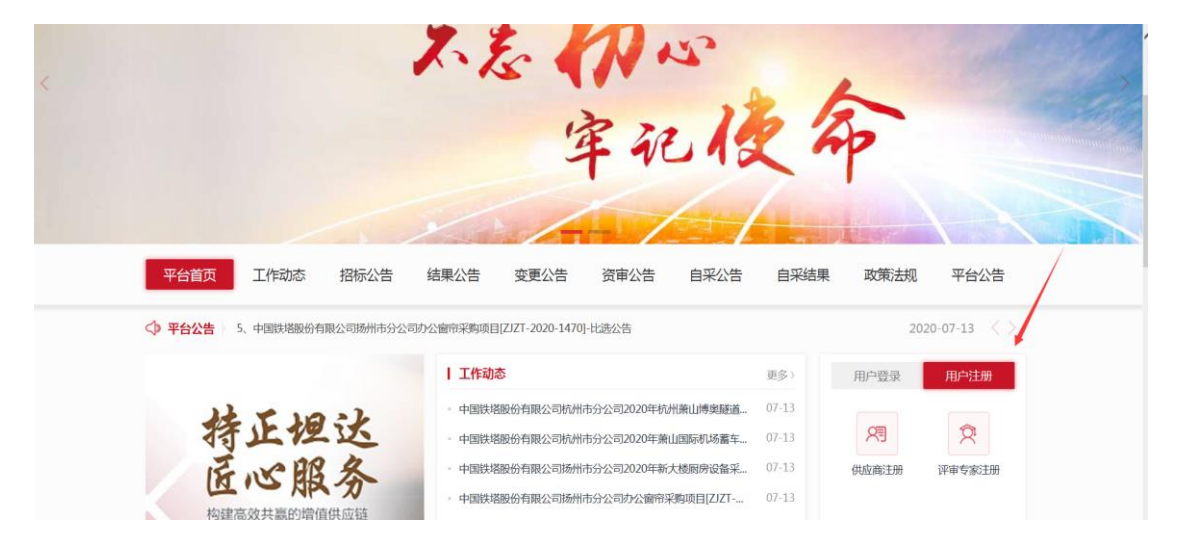

### **2.** 注册协议

点击供应商注册进入注册授权页面,如下图所示:

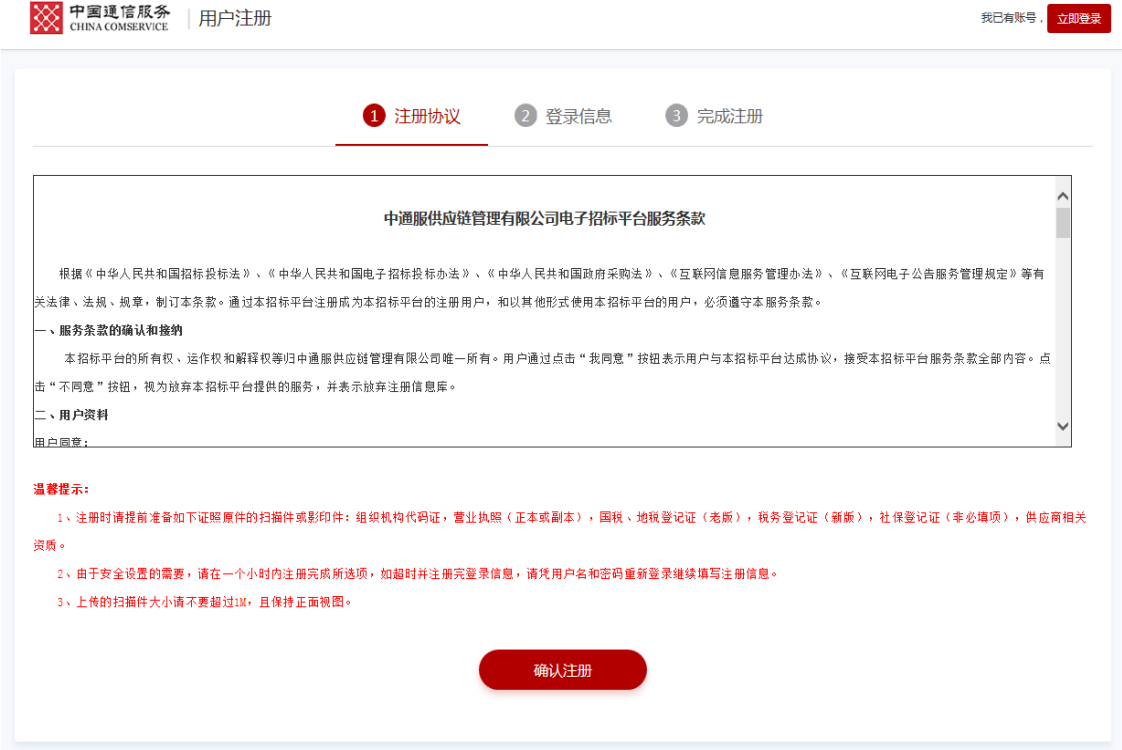

### **3.** 注册

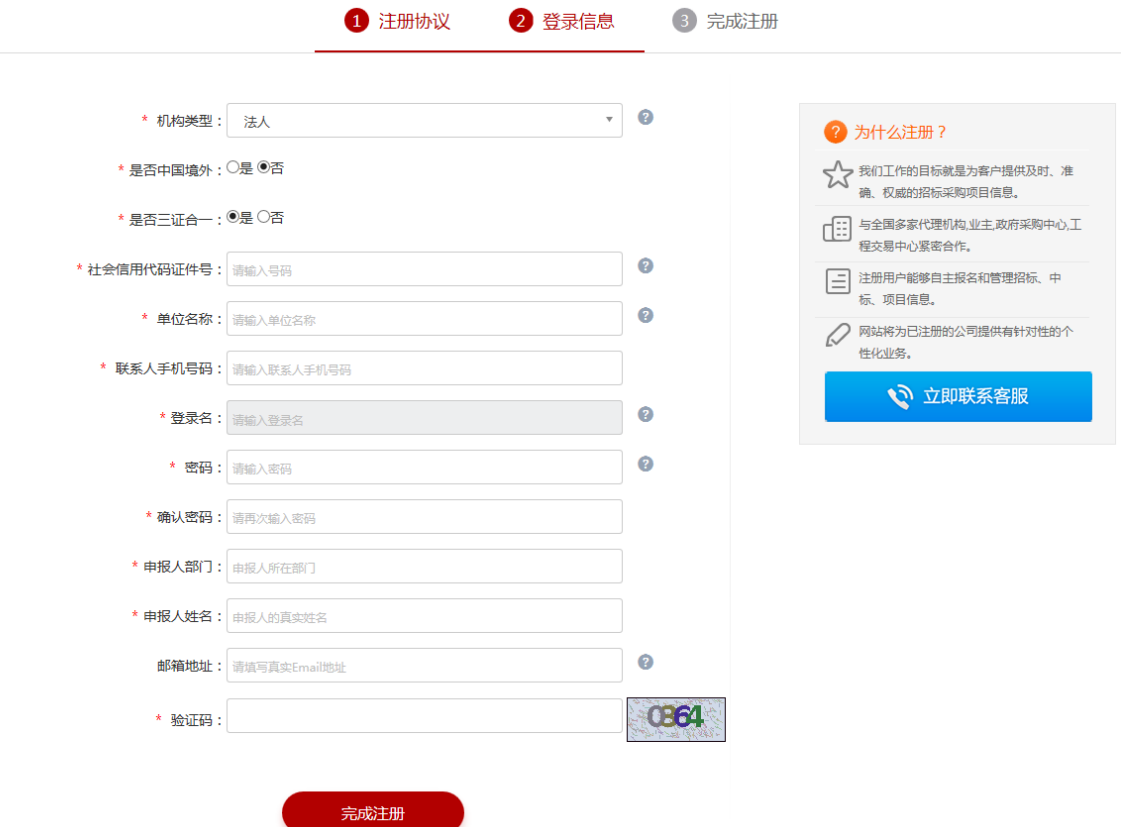

用户阅读之后,点击"确认注册",下一步进入供应商注册页面,如下图所示:

机构类型分为三种:法人,自然人和其他组织 。供应商可根据自身实际情况自 助选择。

注:请供应商填写真实注册信息。

## **4.**完善注册信息

注册信息填写完成点击提交完成注册,供应商通过登录号和密码登录采购系统完 善供应商信息,如下图所示:

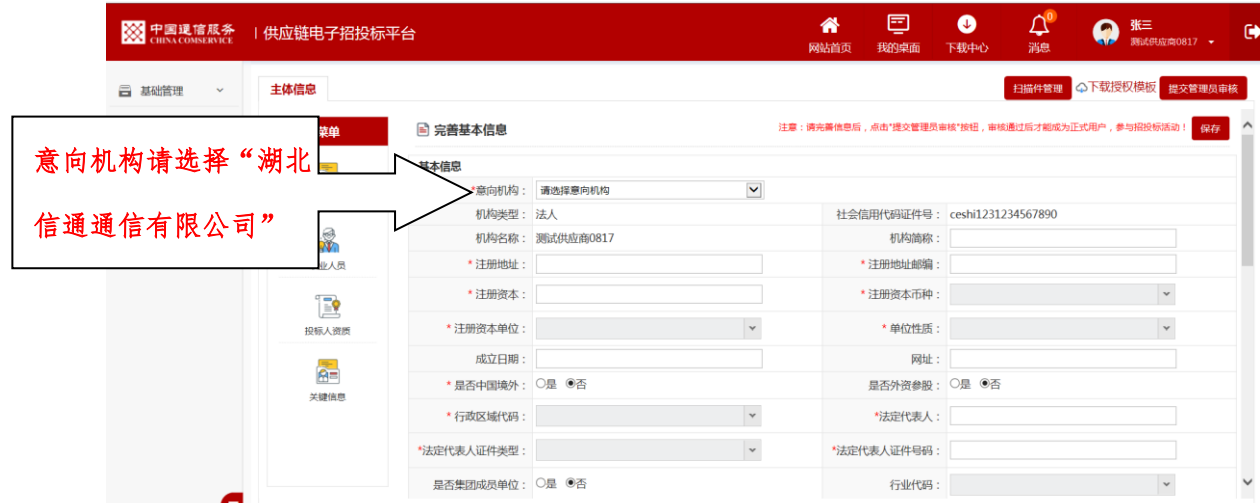

供应商基本信息填写完整后,请点击保存,而后点击扫描件管理上传相关扫描件: 如下图:

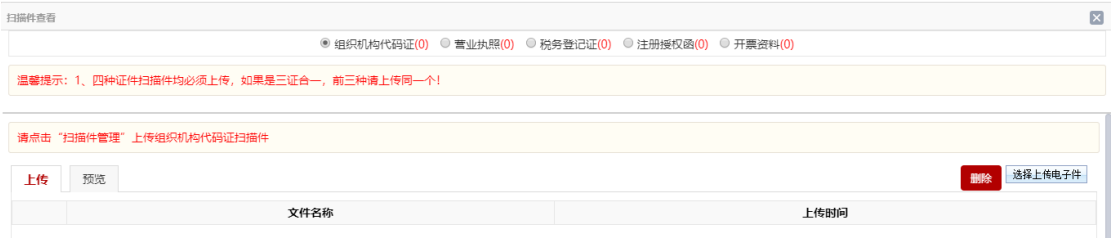

供应商扫描件上传相关证件扫描件后,点击"提交管理人员审核",提交管理员 审核。(注册授权函需【下载授权模板】,按模板内容填写) 到此,供应商完成注册操作,待管理人审核通过后才能成为系统正式供应商,方

可参与购标。

### **5.**审核结果

供应商审核通过后成为正式供应商可以参与采购项目,未通过审核的供应商则需 返回重新修改相关内容后重新提交审核。